Handbuch

Autodesk Inventor Aufbau 2022

Leseprobe

### mensch**x** maschine CAD as CAD can

Dieses Werk ist urheberrechtlich geschützt.

Alle Rechte, auch die der Übersetzung, des Nachdrucks und der Vervielfältigung von dieser Seminarunterlage oder von Teilen daraus, sind dem Herausgeber vorbehalten. Kein Teil dieser Arbeit darf in irgendeiner Form (Druck, Fotokopie, Mikrofilm oder einem anderen Verfahren) ohne schriftliche Genehmigung der Mensch und Maschine Deutschland GmbH Kirchheim / Teck reproduziert oder unter Verwendung elektronischer Systeme verarbeitet, vervielfältigt oder verbreitet werden.

Copyright 2021 by Mensch und Maschine Deutschland GmbH Schülestraße18 D-73230 Kirchheim / Teck Telefon:+49(0)7021/9348820

#### **Hinweis**

Die Übungsdateien zum Handbuch finden Sie unter https://www.mum.de/inventordata.

# **Inhaltsverzeichnis**

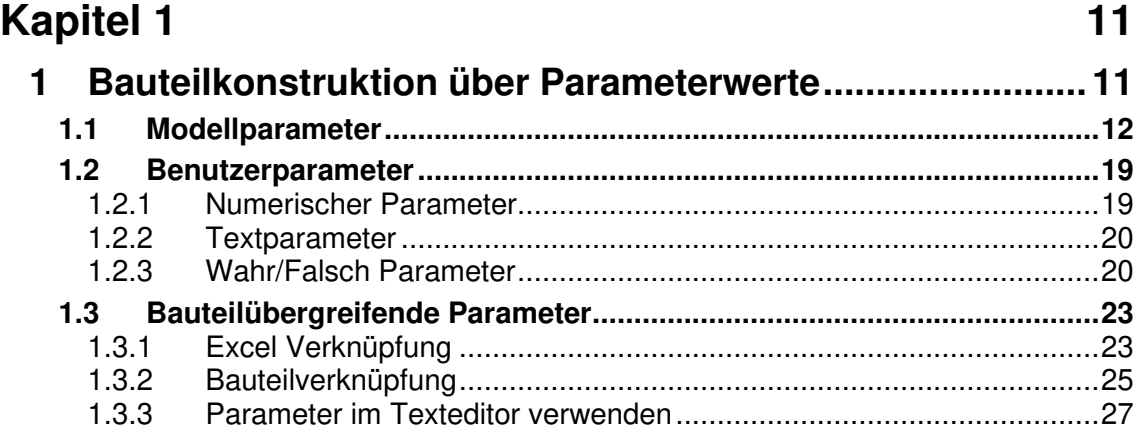

## **Kapitel 2** 29

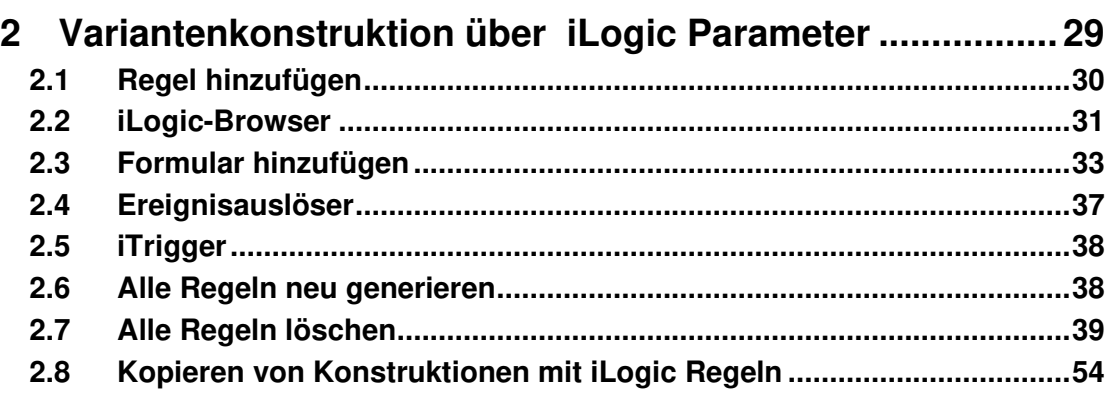

### **Kapitel 3** 59

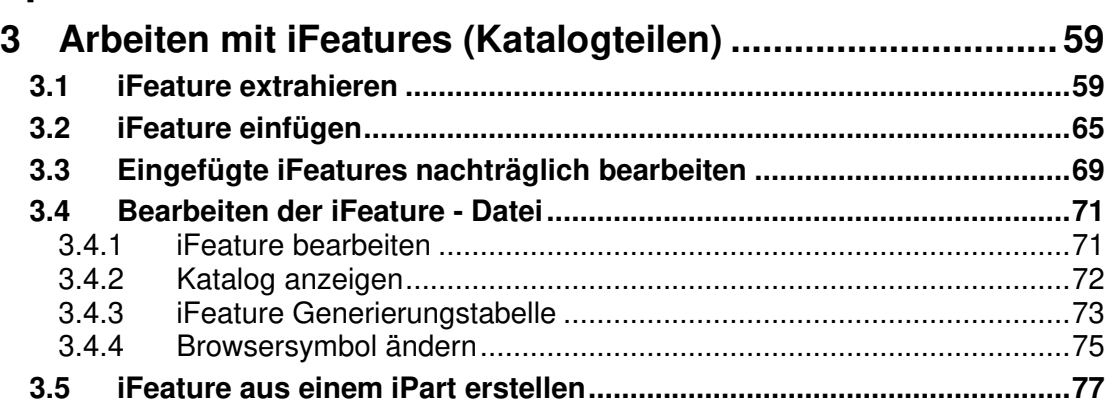

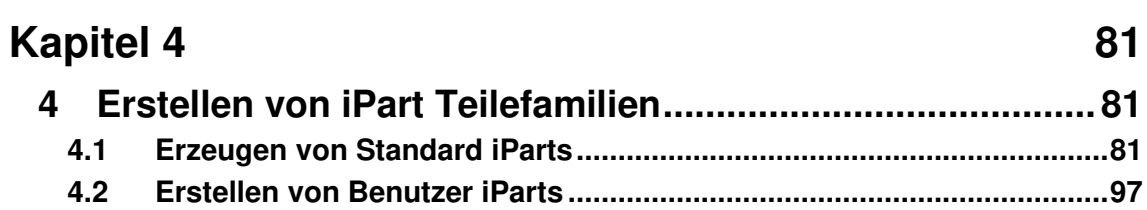

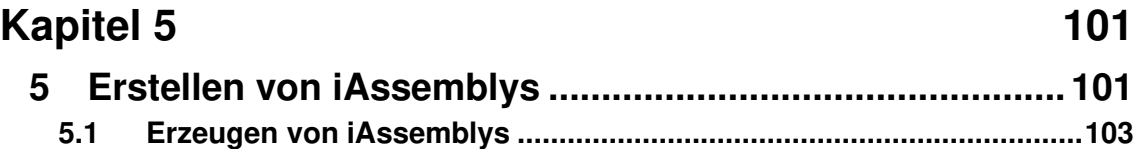

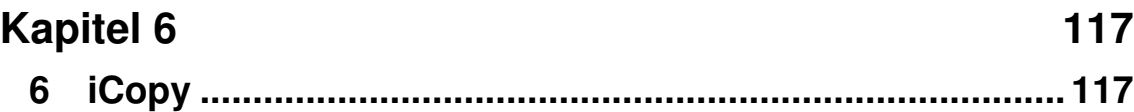

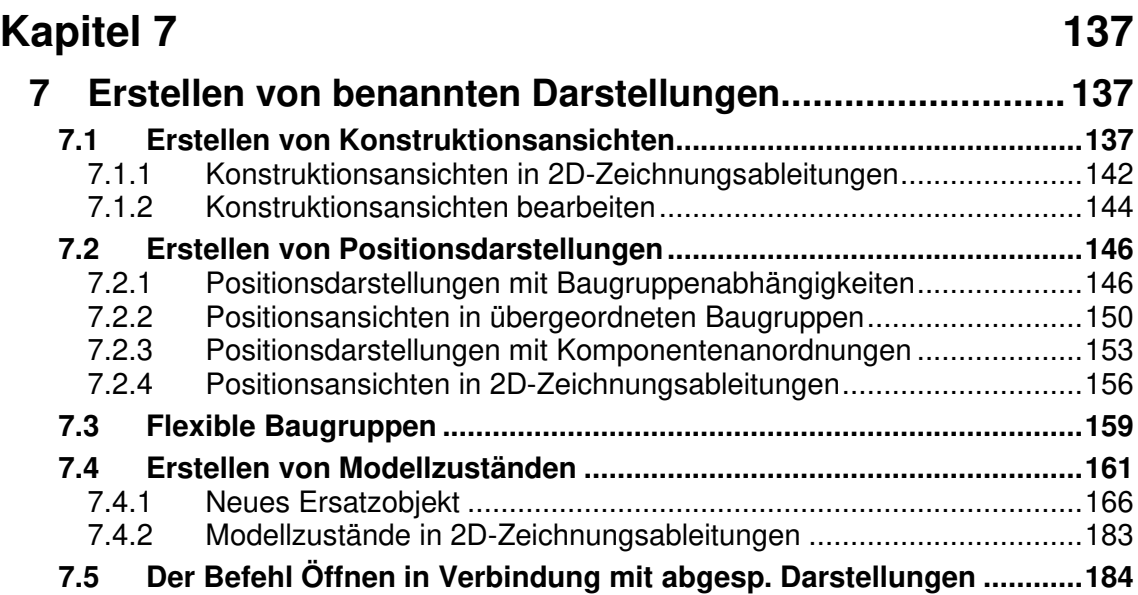

### Kapitel 8 8 Erstellen von iMates

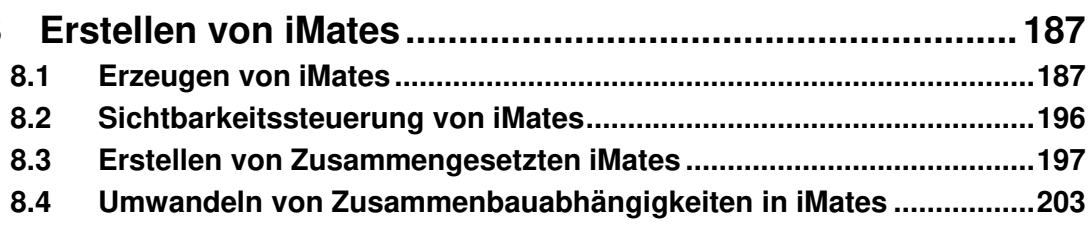

## **Kapitel 9**

207

237

187

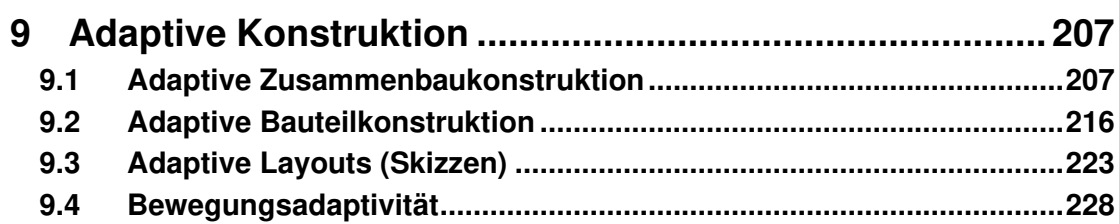

## **Kapitel 10**

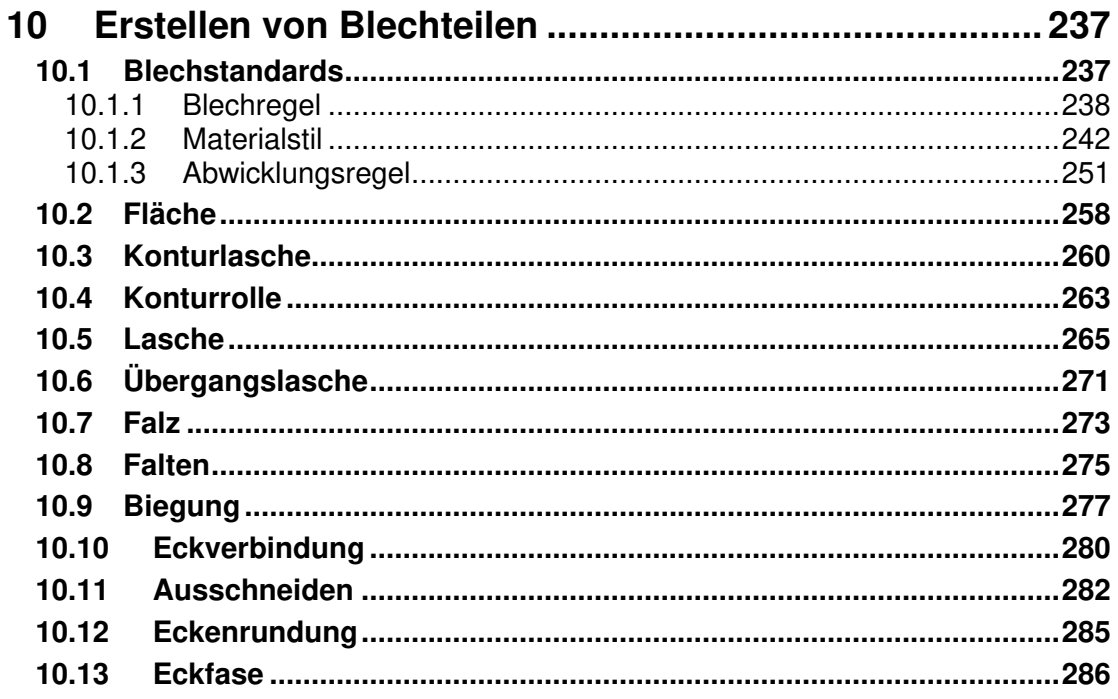

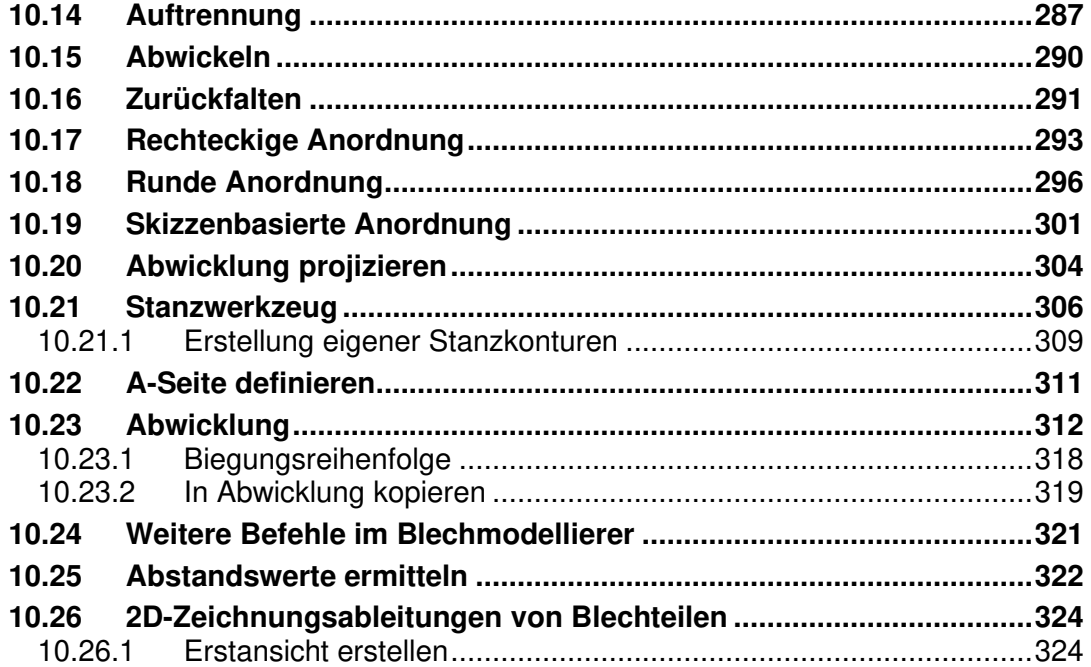

## **Kapitel 11** 333

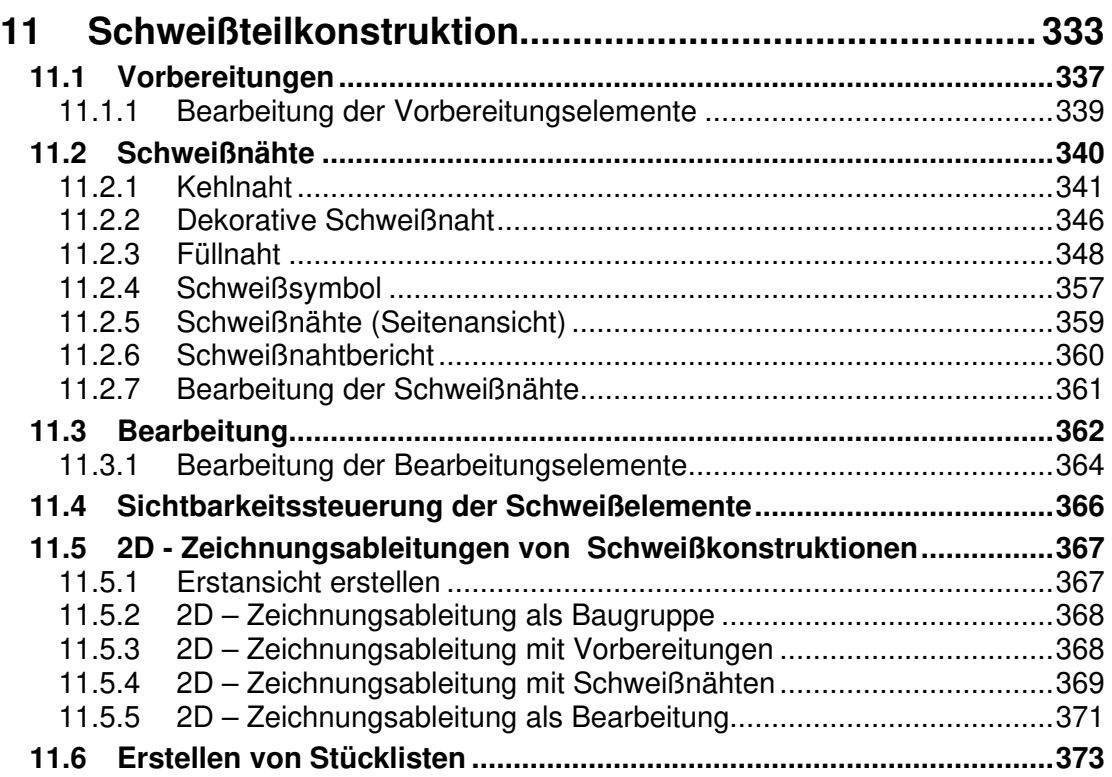

# **Kapitel 12** 377

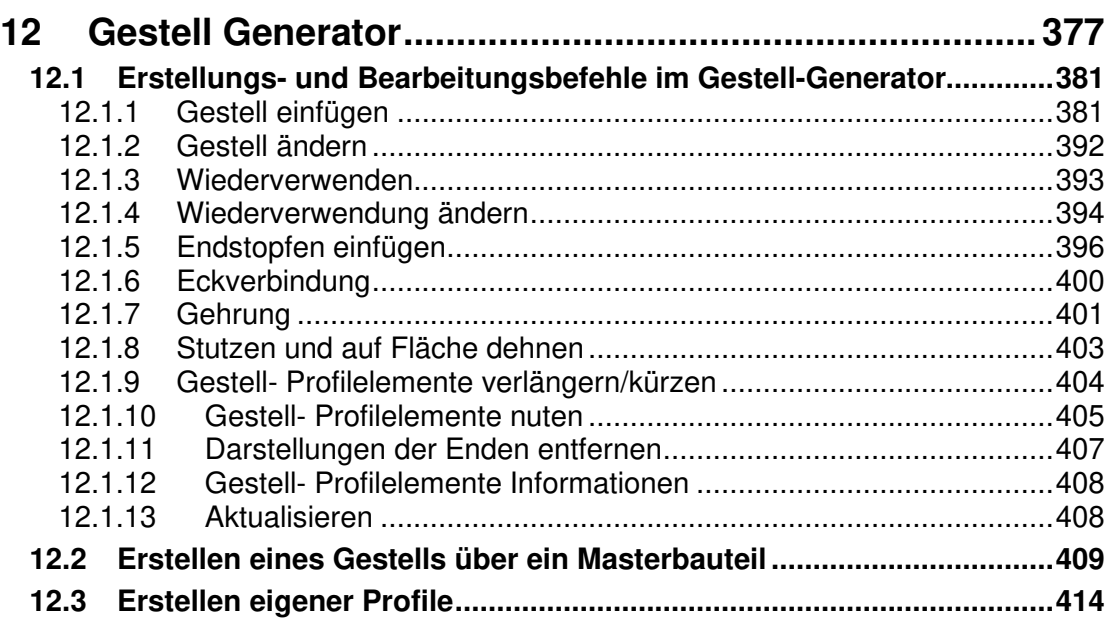

## **Kapitel 13** 425

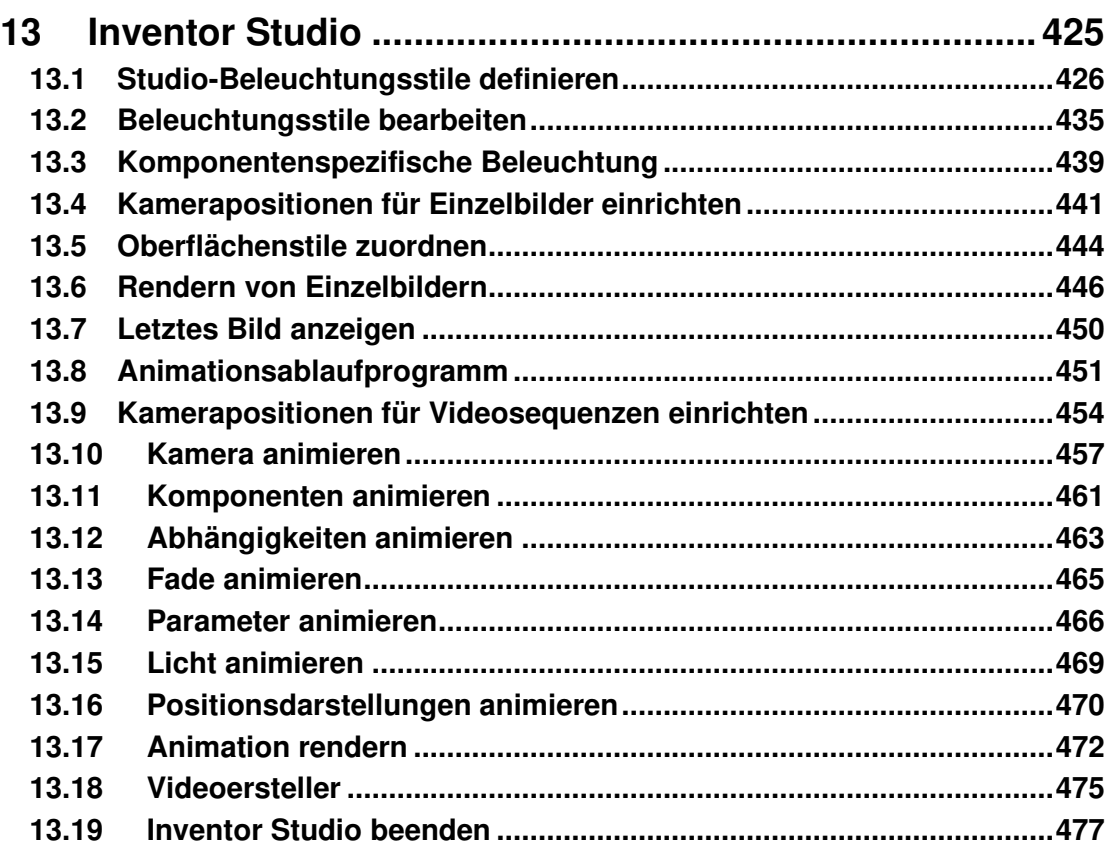

#### **Kapitel 14** 479

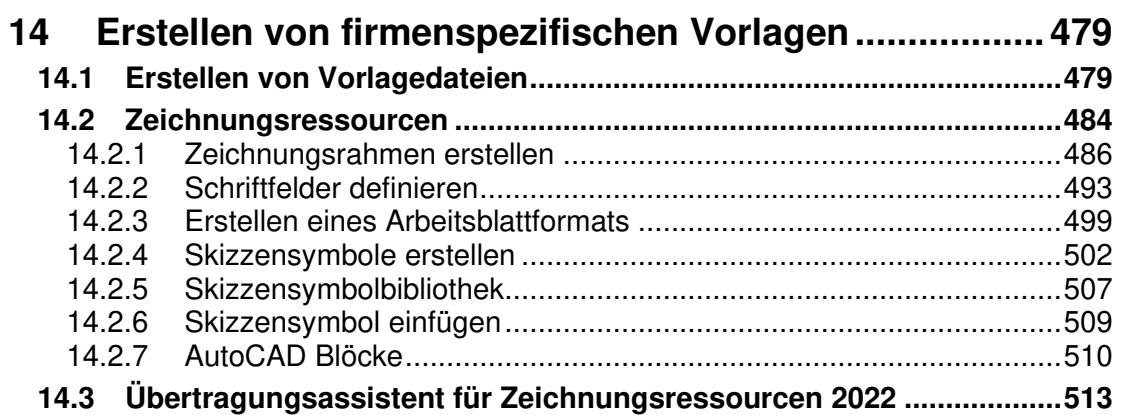

# Kapitel 15

#### 519

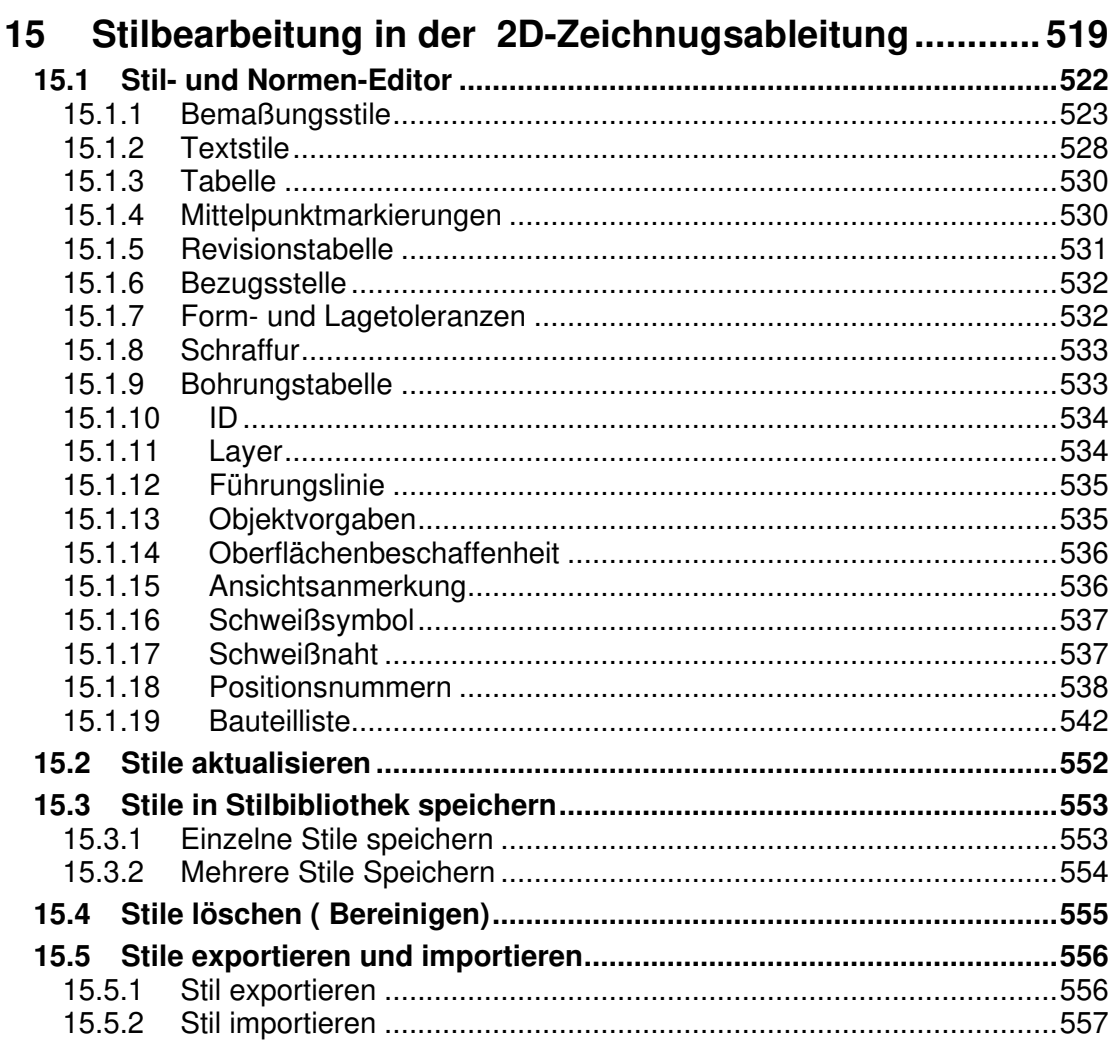

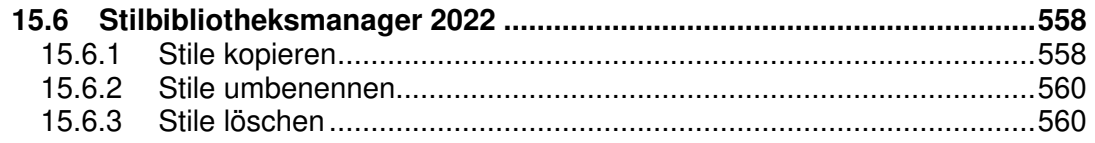

## **Kapitel 16** 563

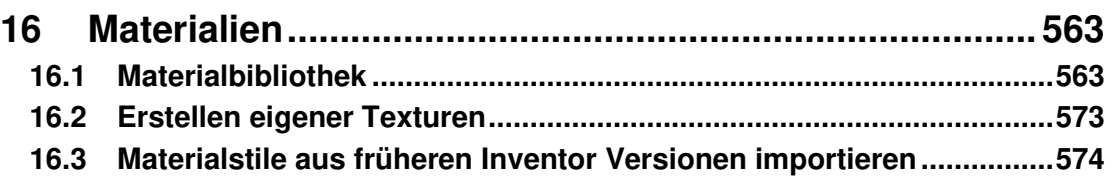

## **Kapitel 17** 577

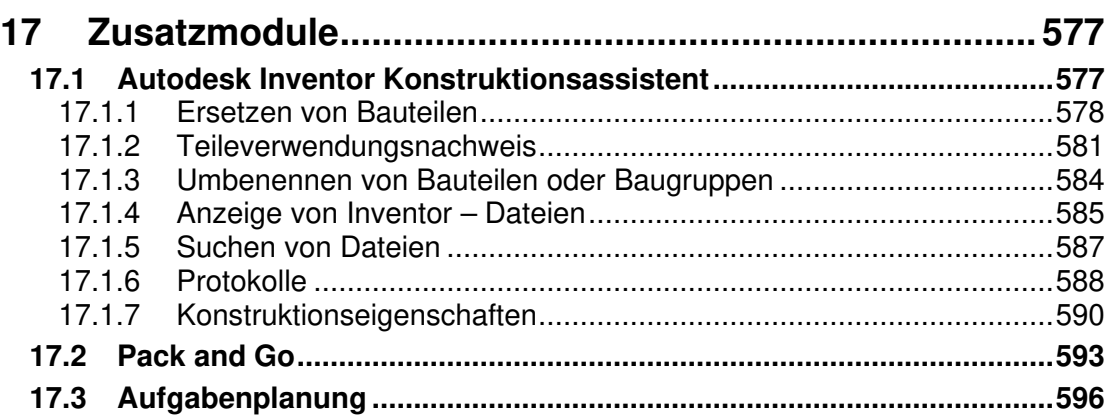

## **Kapitel 18** 601

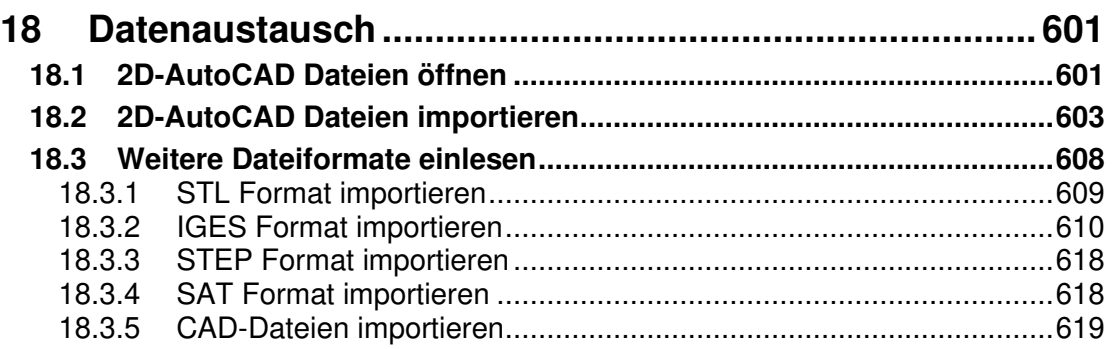

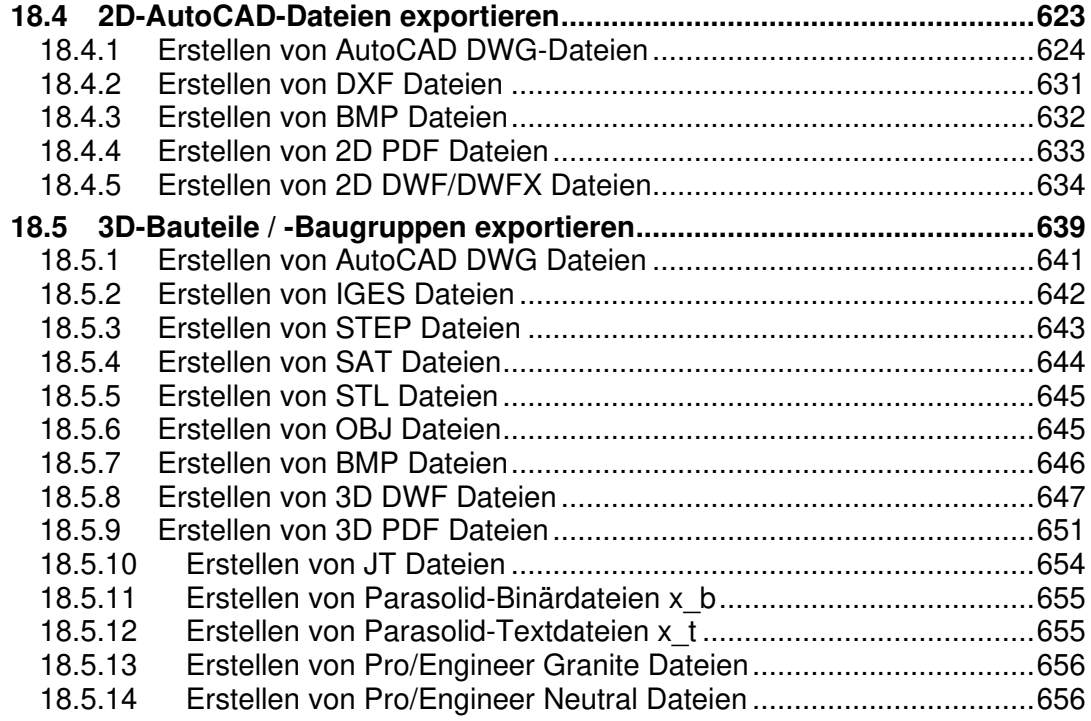

## **Kapitel 19** 659

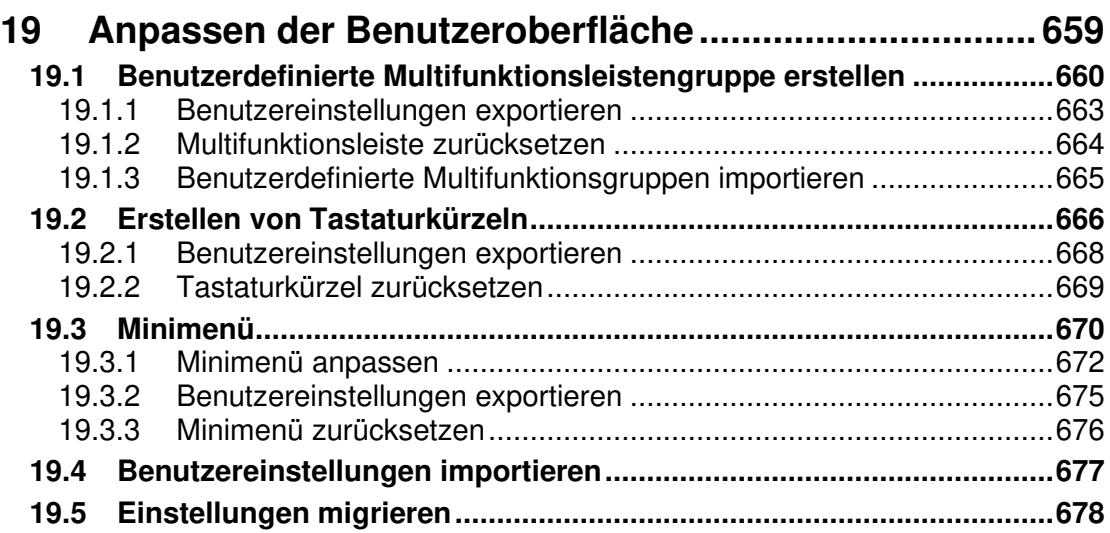

# **Kapitel 14**

## **14 Erstellen von firmenspezifischen Vorlagen**

#### **14.1 Erstellen von Vorlagedateien**

Damit Sie firmenspezifische Einstellungen nicht jedes Mal in neuen Dateien einstellen müssen, ist es sinnvoll, eigene Vorlagedateien für die unterschiedlichen Dateitypen zu erstellen.

Wenn Sie neue Dateien erstellen, sieht der Dialog standardmäßig folgendermaßen aus.

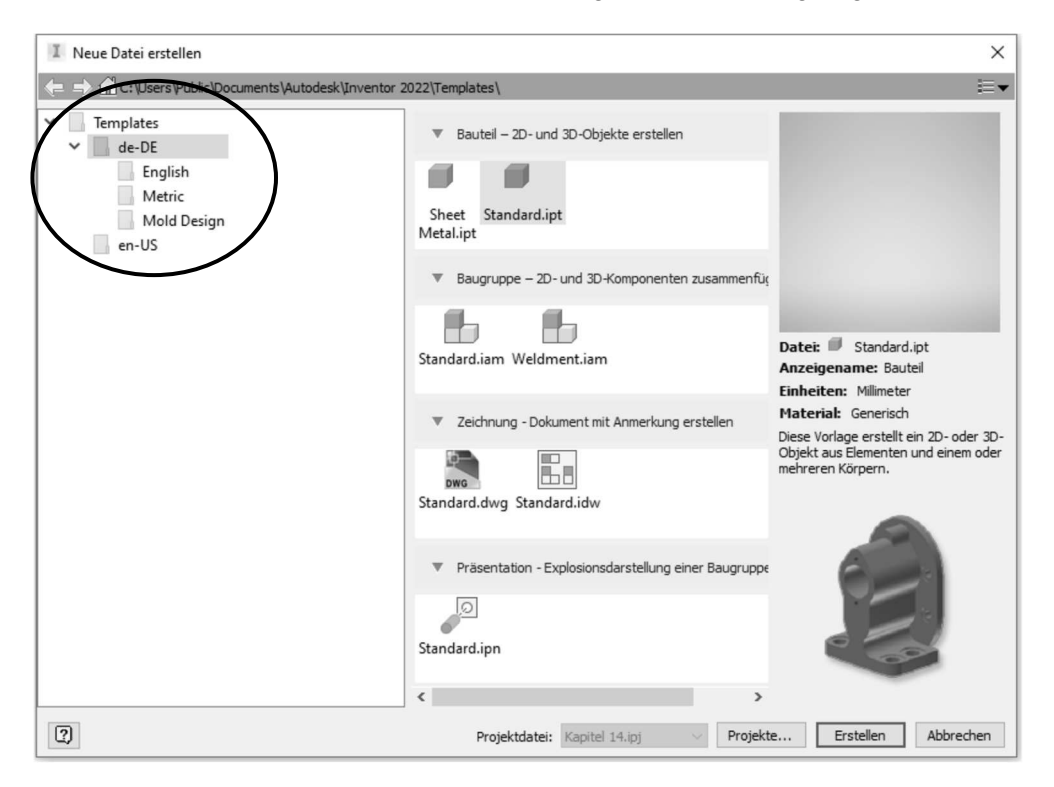

Abb.: Dialogbox **Neue Datei erstellen**

#### **Hinweis**

Der Ordner **Mold Design** steht nur dann zur Verfügung, wenn Sie Inventor Professional installiert haben.

In den einzelnen Ordnern **Templates, Englisch** und **Metrisch** existieren bereits Vorlagedateien. Mit dem Befehl **Öffnen** können Sie diese vorhandenen Dateien bearbeiten und unter dem gleichen oder einem anderen Namen wieder in dasselbe Verzeichnis abspeichern.

Die Vorlagedateien befinden sich unter Windows 10 im Ordner *C*:\Benutzer\Öffent**lich\ÖffentlicheDokumente\Autodesk\Inventor2022\Templates**.

Eine weitere Möglichkeit firmeneigene Vorlagedateien zu erstellen ist, einen eigenen Ordner anzulegen, in dem sich die Vorlagedateien befinden.

• Öffnen Sie den Explorer und wechseln Sie in das angegebene Verzeichnis. Öffnen Sie den Ordner **Templates** und erstellen Sie einen neuen Ordner z.B. **MuM** (siehe folgende Abbildung).

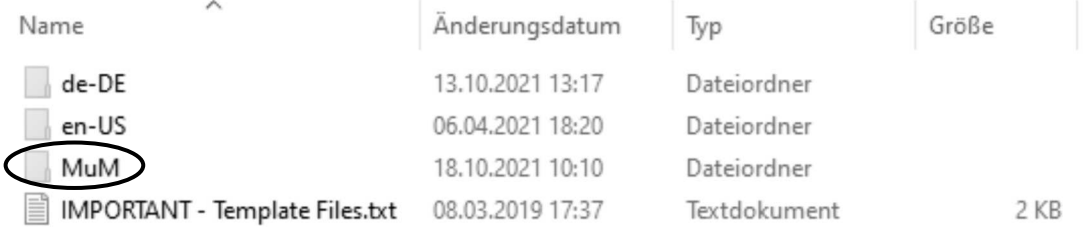

Abbildung zeigt den geöffneten Ordner Templates

Nachdem Sie den neuen Ordner erstellt haben, öffnen Sie den Ordner **de-DE** und wählen die Vorlagedateien, die für Ihre Firma relevant sind, aus. **Kopieren** Sie die ausgewählten Dateien in Ihren neu erstellten Ordner **MuM.**

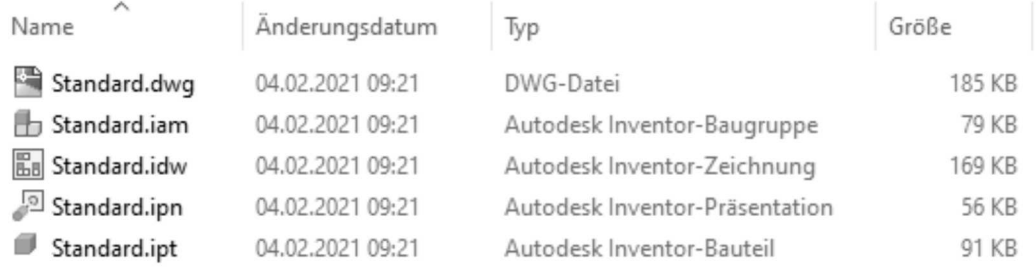

Abbildung zeigt den geöffneten Ordner **MuM** mit den kopierten Vorlagedateien.

Wenn Sie nun über den Befehl **Neu** eine neue Datei erzeugen, haben Sie im darauf erscheinenden Dialogfeld einen neuen Ordner **MuM,** in dem nur Ihre benötigten Vorlagedateien zur Verfügung stehen.

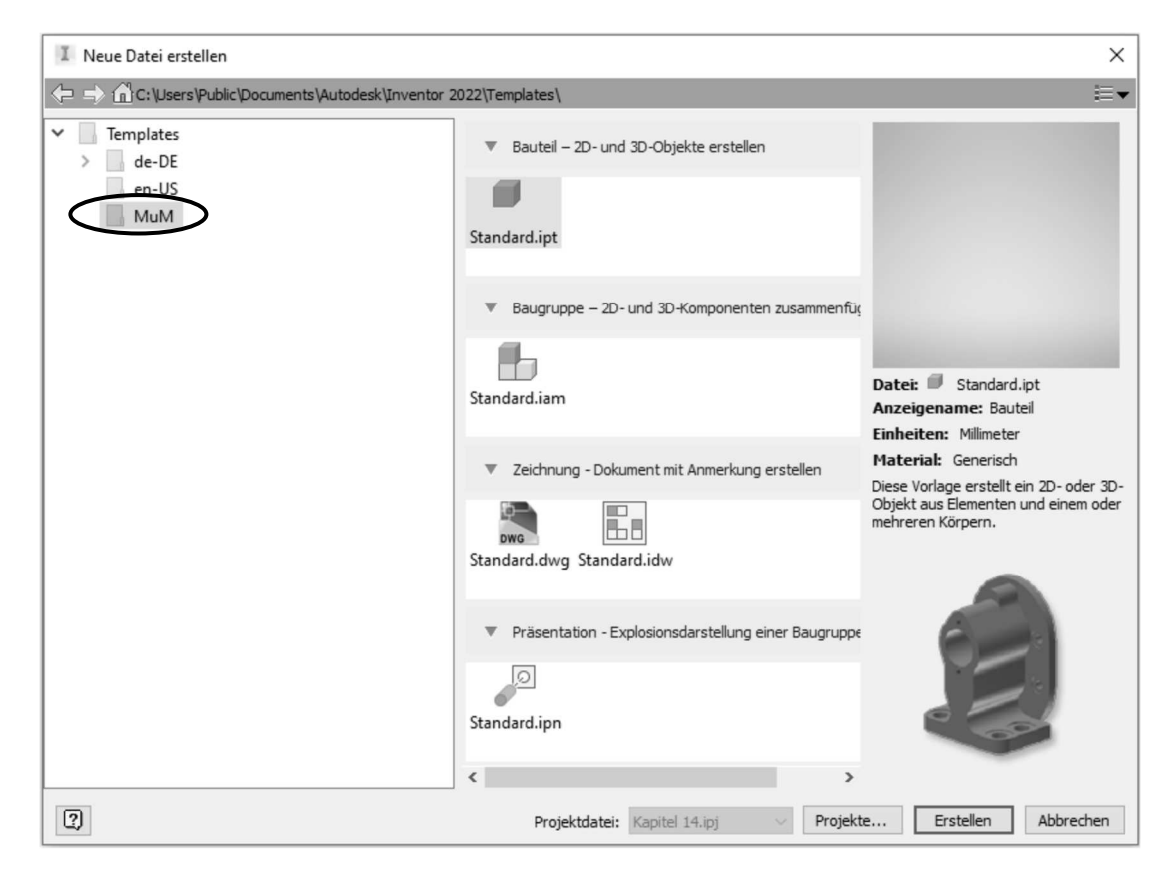

Abb.: Dialogbox **Neue Datei erstellen** mit neuem Ordner **MuM**

Diese Vorlagedateien können Sie über den Befehl **Öffnen** zur Bearbeitung öffnen. Danach stellen Sie die entsprechenden Werte (Zeichnungsrahmen, Schriftfelder usw.) ein und speichern diese Datei ab.

#### **Hinweis**

In einer Vorlagendatei werden keine Elemente erzeugt, sondern nur Hintergrundeinstellungen wie Zeichnungsrahmen, Schriftfelder, Arbeitsblätter und Skizzensymbole.

Wenn Sie nicht an jedem Arbeitsplatz die Vorlagedateien pflegen wollen, können Sie hierfür auch die Vorlagedateien in ein Netzwerkverzeichnis ablegen. Damit auf diese Vorlagedateien zugegriffen wird, müssen Sie über das Register **Extras** in der Gruppe **Optionen** den Befehl **Anwendungsoptionen** aufrufen. Wechseln Sie dann in die Registerkarte **Datei** und geben unter dem Eintrag **Vorgabevorlagen** den Netzwerkpfad an.

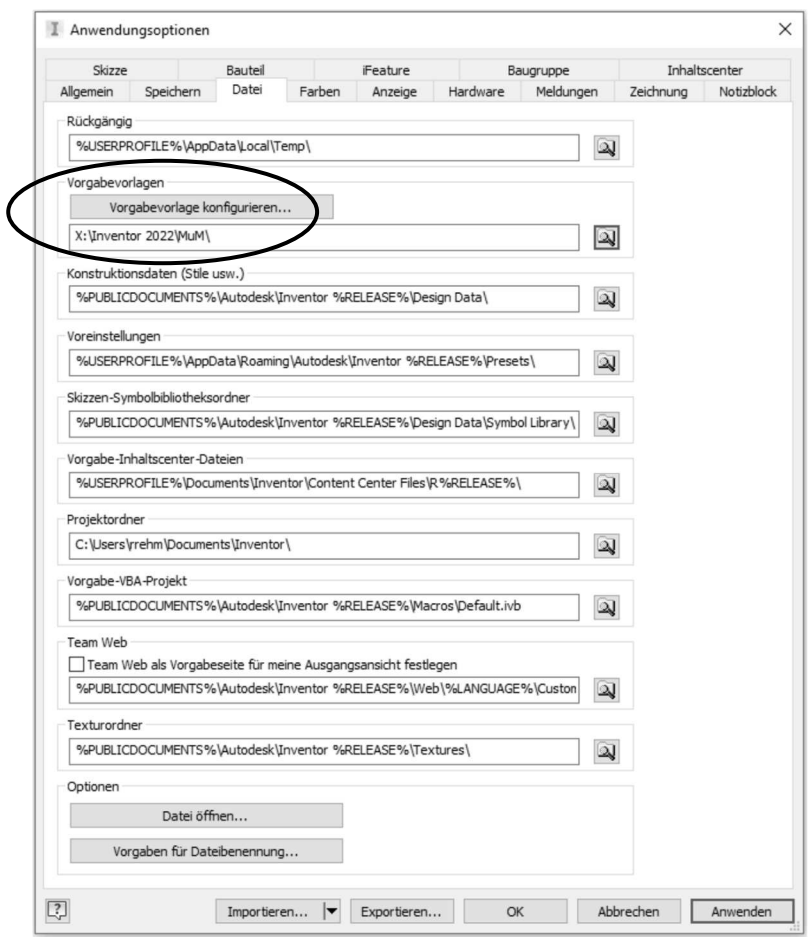

Abb.: Dialogbox **Anwendungsoptionen** Register **Datei**

Über den Schalter **Vorgabevorlage konfigurieren** öffnet sich eine weitere Dialogbox in der Sie die generelle Maßeinheit sowie das Normensystem für die Zeichnungsableitung einstellen können.

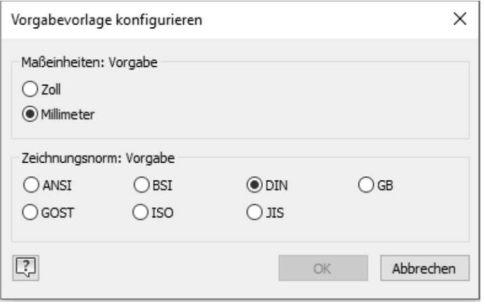

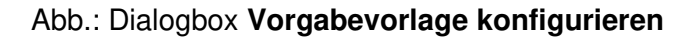

Wenn Sie den Pfad für die Vorlagedateien geändert haben, müssen Sie Inventor neu starten. Danach erhalten Sie in der Dialogbox nur die Vorlagedateien zur Verfügung die in dem Netzwerkpfad abgelegt wurden.

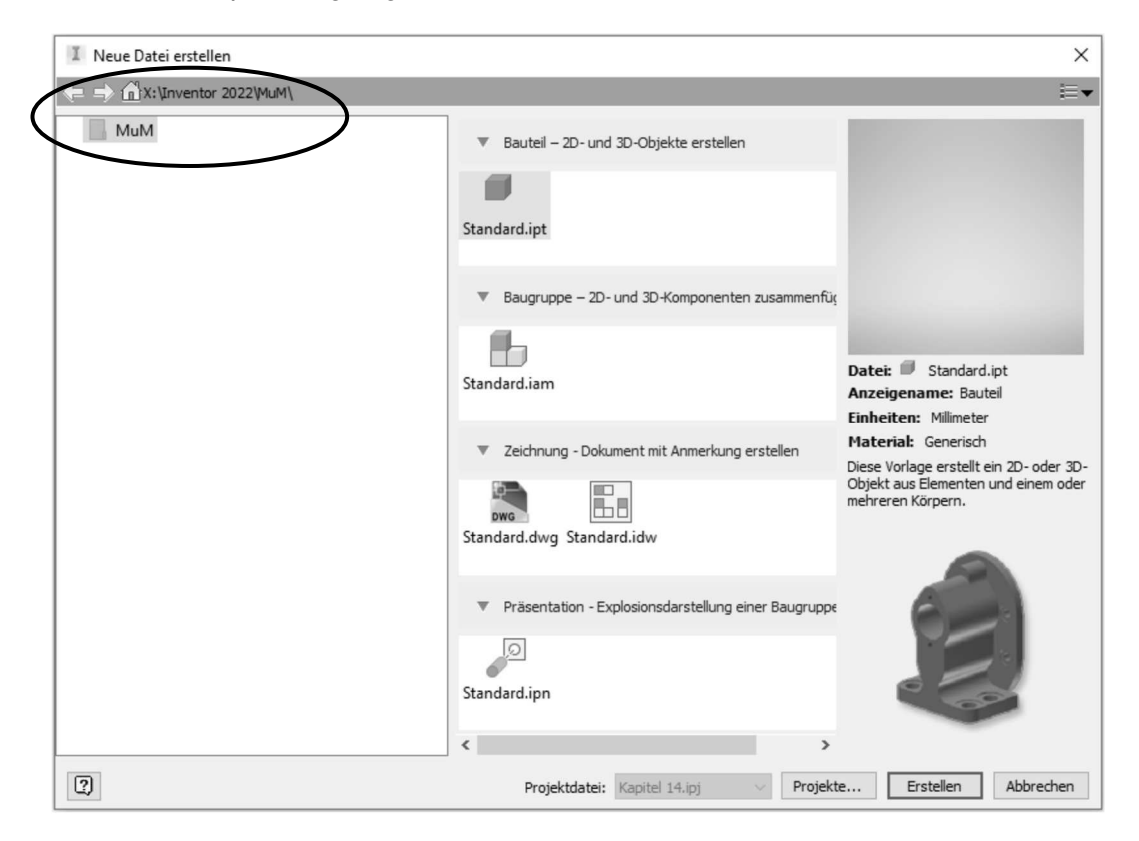

Abb.: Dialogbox **Neue Datei erstellen**

## **Übung**

Als nächstes passen wir nun die Vorlagendatei für die 2D-Zeichnugsableitung an. Öffnen Sie hierfür die kopierte Datei **Standard.dwg** aus dem Ordner **Template/MuM** und speichern diese als **MuM.dwg** in dasselbe Verzeichnis wieder ab. Diese Datei wollen wir nun mit unseren Firmeneinstellungen definieren. Ebenso können Sie die Datei **Standard.idw** für die Anpassungen verwenden.

#### **14.2 Zeichnungsressourcen**

Im Bereich **Zeichnungsressourcen** im Browser haben Sie vordefinierte Zeichnungsrahmen, Schriftfelder, Symbole und Arbeitsblattformate zur Verfügung, die Sie auch jederzeit ergänzen können.

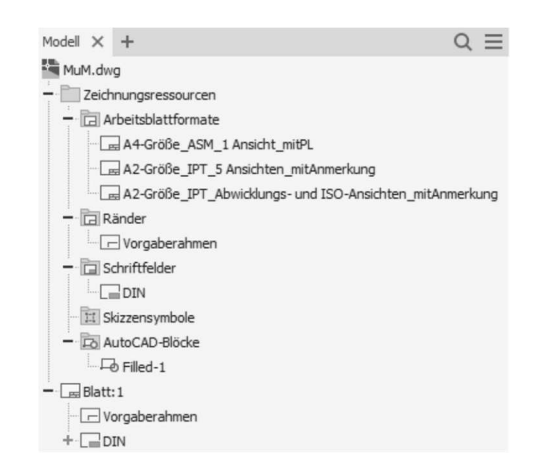

Wenn Sie eine neue Zeichnungsdatei erstellen, wird sofort ein Blattformat angezeigt. Sie können die vorgegebene Blattgröße und Ausrichtung jederzeit nachträglich über den Browser bearbeiten. In der Vorlagendatei können Sie über den Befehl **Blatt bearbeiten** die DIN Größe vordefinieren, die Sie am häufigsten benötigen.

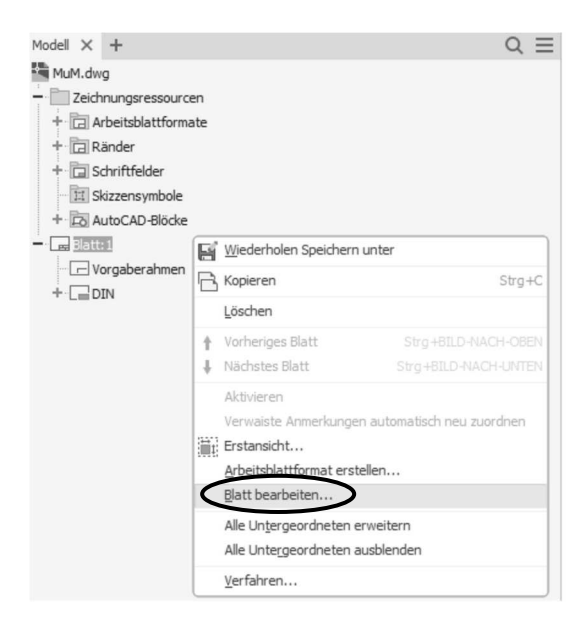

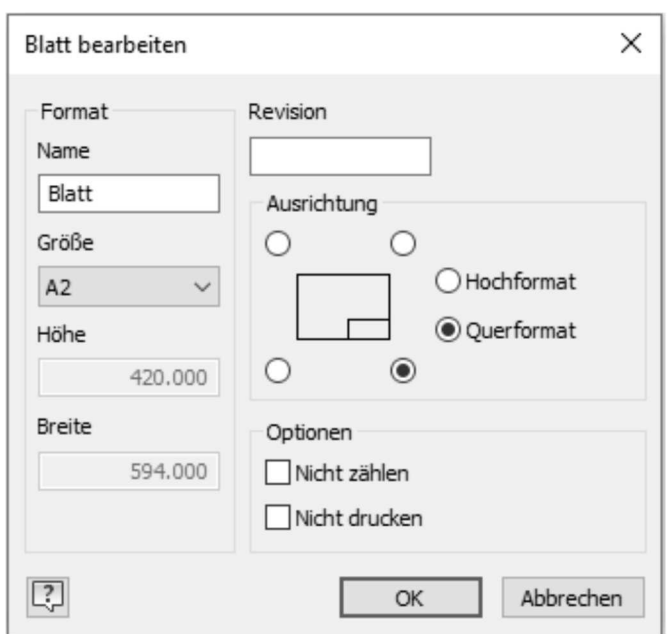

Nach dem Befehlsaufruf erscheint folgende Dialogbox.

#### Abb.: Dialogbox **Blatt bearbeiten**

In dieser Dialogbox können Sie im Bereich **Format** den Blattnamen sowie die Blattgröße ändern. Wenn Sie im Bereich **Größe** den Eintrag **benutzerdefinierte Größe** auswählen, können Sie in den Feldern **Höhe** und **Breite** eine benutzerdefinierte Eingabe erstellen.

Im Bereich **Revision** geben Sie die Revisionsnummer des Blattes an. Wurde die Eigenschaft Revision aktualisieren in der Revisionstabelle aktiviert, wird die Revisionsnummer in die Revisionstabelle übernommen.

Im Bereich **Ausrichtung** geben Sie an, in welcher Ecke sich das Schriftfeld befindet und wählen zwischen Quer- und Hochformat aus.

Im Bereich **Optionen** können Sie über den Schalter **Nicht zählen** definieren, ob das ausgewählte Blatt beim Zählen der Blätter ausgeschlossen werden soll. Über den Schalter **Nicht drucken** wird das ausgewählte Blatt beim Drucken der Datei nicht berücksichtigt.

#### **14.2.1 Zeichnungsrahmen erstellen**

Der vorhandene Zeichnungsrahmen (Standard) ist parametrisch. Sobald Sie die Blattgröße ändern, wird sich auch der Rahmen automatisch anpassen.

Um einen benutzerdefinierten Rahmen zu erzeugen, wählen Sie im Browser den Eintrag **Ränder** aus. Rufen Sie über die rechte Maustaste das Kontextmenü auf und starten den Befehl **Neuen Rahmen definieren.** Danach wechselt Inventor in den Skizzenmodus, so dass Sie über die Zeichenbefehle, Bemaßungsbefehle und Abhängigkeiten einen neuen Zeichnungsrahmen definieren können.

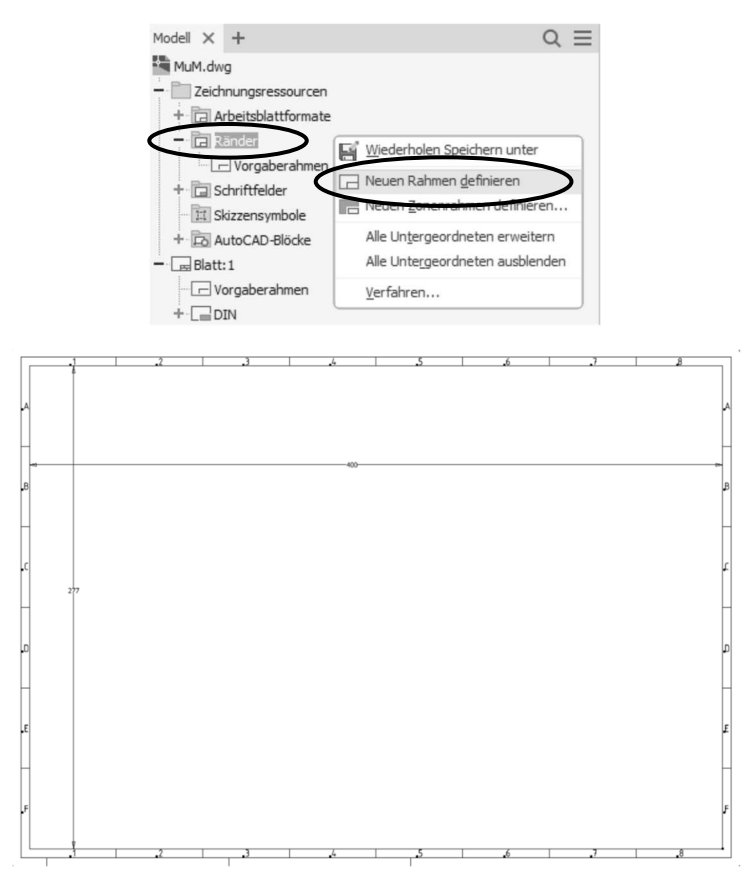

Nachdem Sie den Zeichnungsrahmen erzeugt haben, rufen Sie das Kontextmenü auf und starten den Befehl **Rahmen speichern**. Es erscheint folgende Dialogbox, in der Sie den neuen Namen des Zeichnungsrahmens angeben. Dieser wird dann in den Zeichnungsressourcen im Bereich **Ränder** abgelegt.

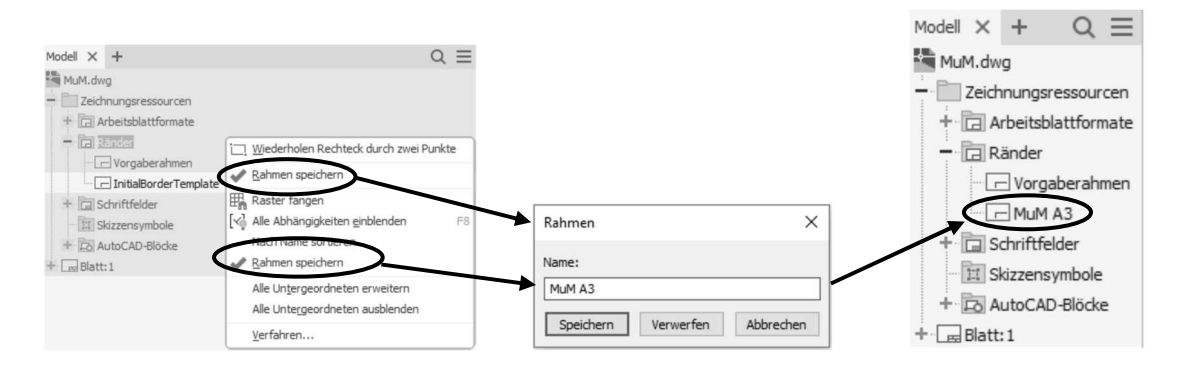

Erstellen Sie für alle Blattformate die entsprechenden Zeichnungsrahmen und speichern diese in den Zeichnungsressourcen unter dem Eintrag **Ränder** ab.

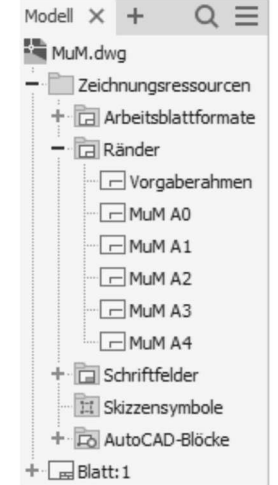

Um einen Zeichnungsrahmen einzufügen, wählen Sie diesen im Browser aus. Über das Kontextmenü und den Befehlen **Einfügen** und **Zeichnungsrahmen einfügen** wird der Zeichnungsrahmen positioniert. Wird der Vorgaberahmen eingefügt, erscheint eine weitere Dialogbox, in der Sie die horizontalen (Zahlenwerte) oder vertikalen (Buchstabenwerte) Zonen definieren können.

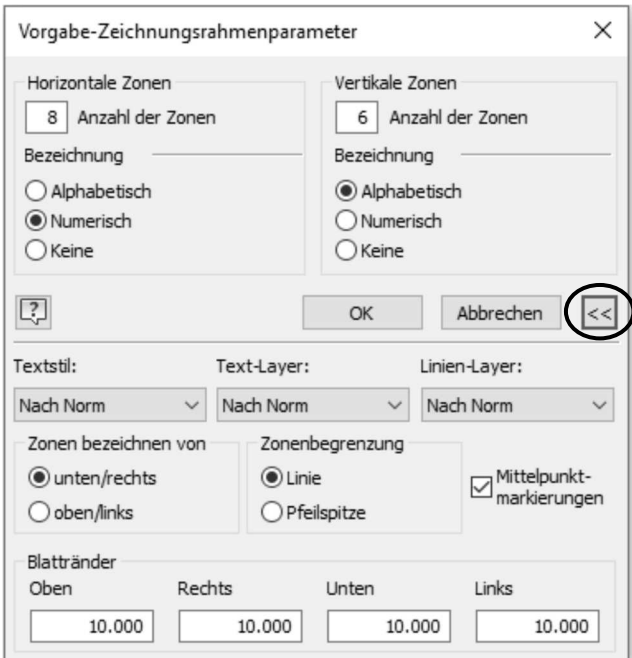

Abb.: Dialogbox **Vorgabe-Zeichnungsrahmenparameter**

#### **Hinweis**

Damit Sie neue Zeichnungsrahmen einfügen können, sollten Sie in dem aktiven Blatt vorher den eingefügten Zeichnungsrahmen löschen.

#### **14.2.1.1 Zeichnungsrahmen importieren**

Wenn Sie bereits in AutoCAD oder AutoCAD Mechanical Zeichnungsrahmen erstellt haben, können Sie diese in die Vorlagendatei importieren. Über den Befehl **Öffnen** können Sie die DWG-Datei importieren. Hierzu müssen Sie über den Schalter **Optionen** angeben, dass die Zeichnung importiert werden muss.

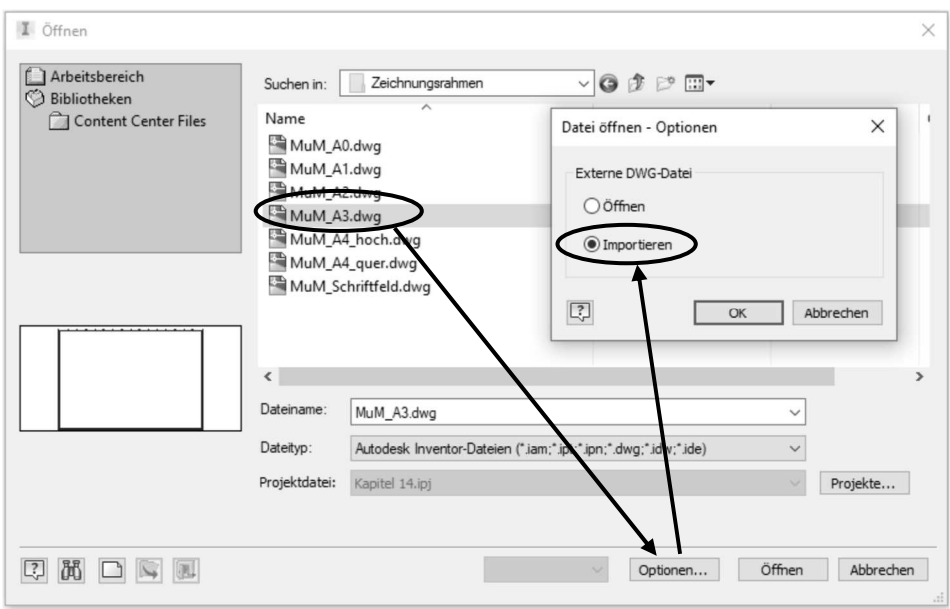

Abb.: Dialogbox **Öffnen**

Über die Schalter **OK** und **Öffnen** erhalten Sie folgende Dialogbox, in der das Programm schon analysiert hat, ob es sich bei der zu importierenden Datei um eine 2D oder 3D Zeichnung handelt.

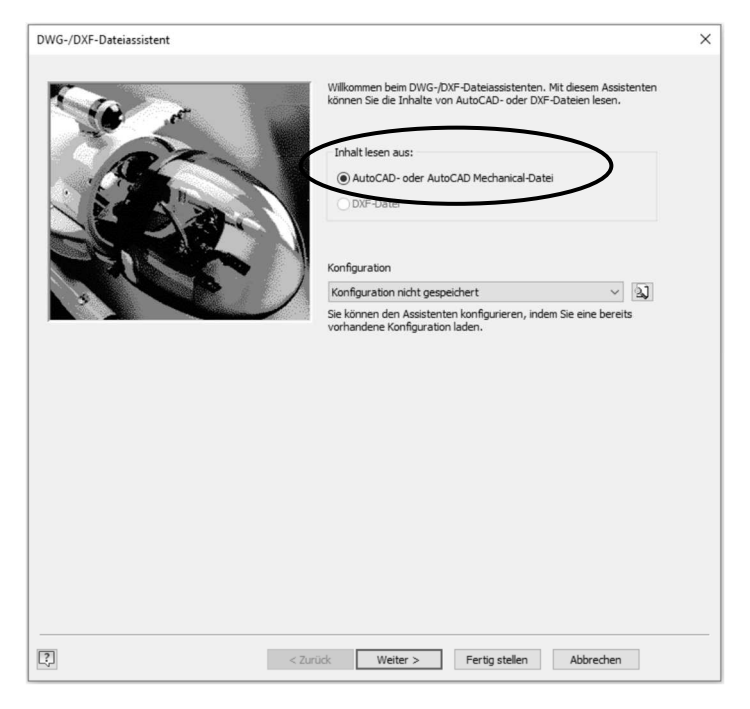

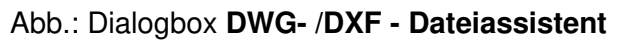

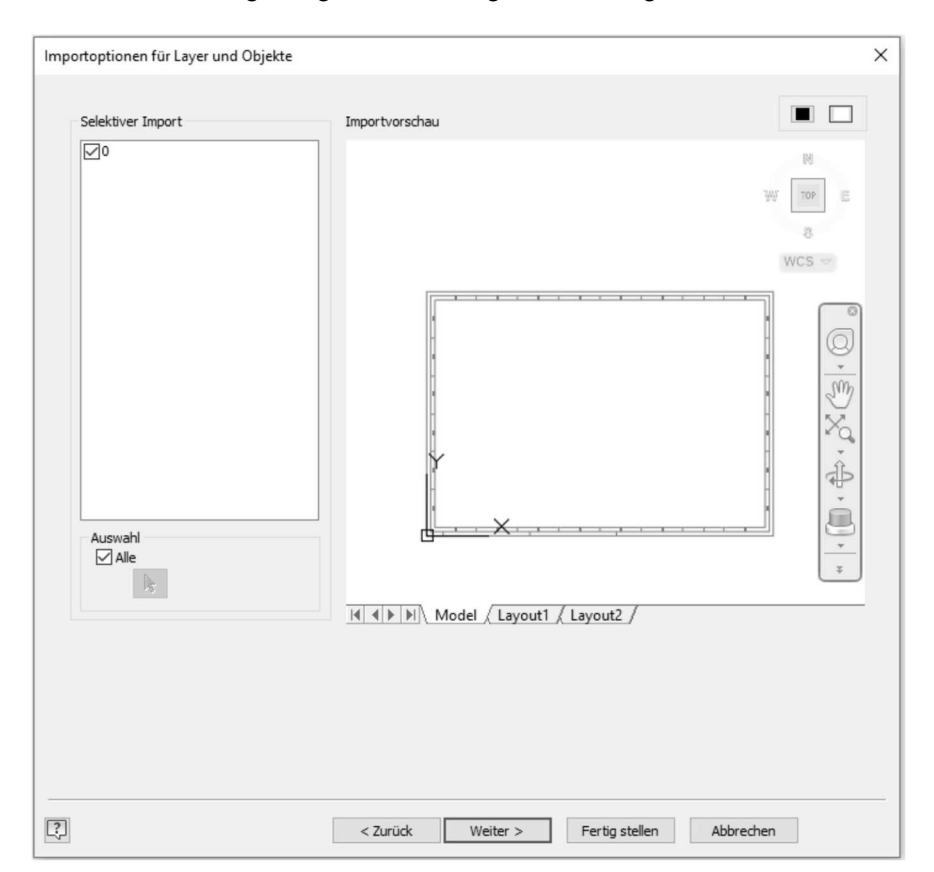

Über den Schalter **Weiter** gelangen Sie in folgende Dialogbox.

Abb.: Dialogbox **Importoptionen für Layer und Objekte**

Wählen Sie in dieser Dialogbox aus, ob der Modellbereich oder ein Layoutbereich eingelesen werden soll.

Im Bereich **Selektiver Import** können Sie definieren, ob alle oder nur einzelne Layer und somit auch die zugehörigen Objekte eingelesen werden.

Im Bereich **Auswahl** können Sie, nachdem der Schalter **Alle** deaktiviert wurde, über den Schalter in der Voransicht, nur die Objekte auswählen, die importiert werden sollen. Hierbei können die ausgewählten Objekte auch auf unterschiedlichen Layern liegen.

Über die Schalter können Sie die Hintergrundfarbe der Layouts steuern.

#### **Hinweis**

In dem Voransichtsfenster können Sie mit dem Rad ihrer Maus auf gewohnte Art und Weise zoomen. Ebenfalls können die Zoombefehle über ein Kontextmenü aufgerufen werden.

Über den Schalter **Weiter** bekommen Sie die letzte Dialogbox, in der Sie im Bereich **Ziel für 2D-Daten** angeben, dass die Zeichnung in den Bereich **Rahmen** importiert werden soll.

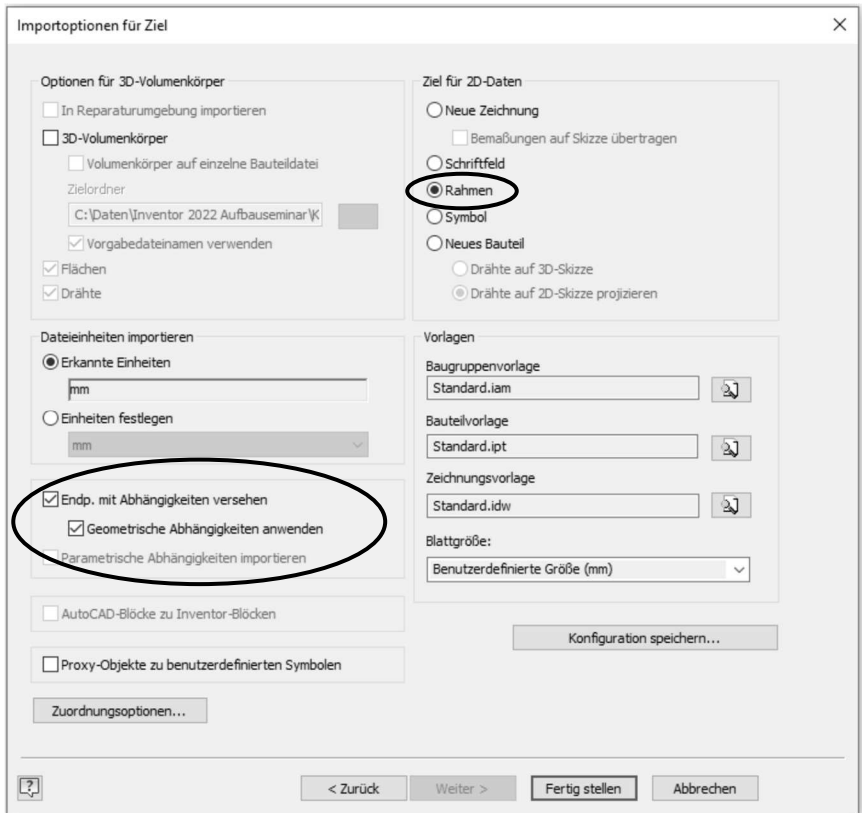

Abb.: Dialogbox **Importoptionen für Ziel**

Wenn Sie die Dialogbox über den Schalter **Fertig stellen** verlassen, wird der Zeichnungsrahmen in den Bereich **Ränder** der neuen IDW-Datei importiert. In diesem Bereich können Sie nachträglich den Namen des Rahmens umbenennen.

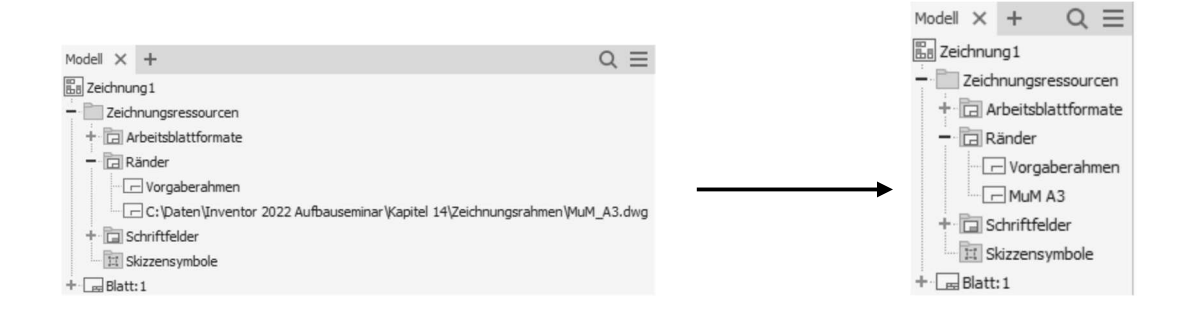

Kopieren Sie nun diesen Rahmen über die Zwischenablage in die Vorlagendatei. Wählen Sie hierzu den Rahmen aus und rufen über das Kontextmenü den Befehl **Kopieren** aus.

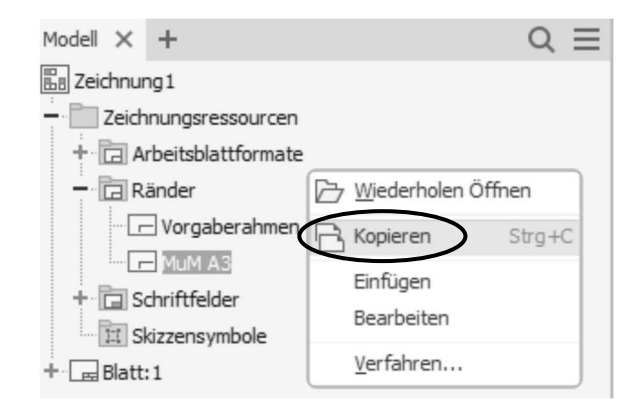

Danach wechseln Sie in die Vorlagendatei und rufen den Befehl **Einfügen** über das Kontextmenü auf dem Knotenpunkt **Ränder** auf.

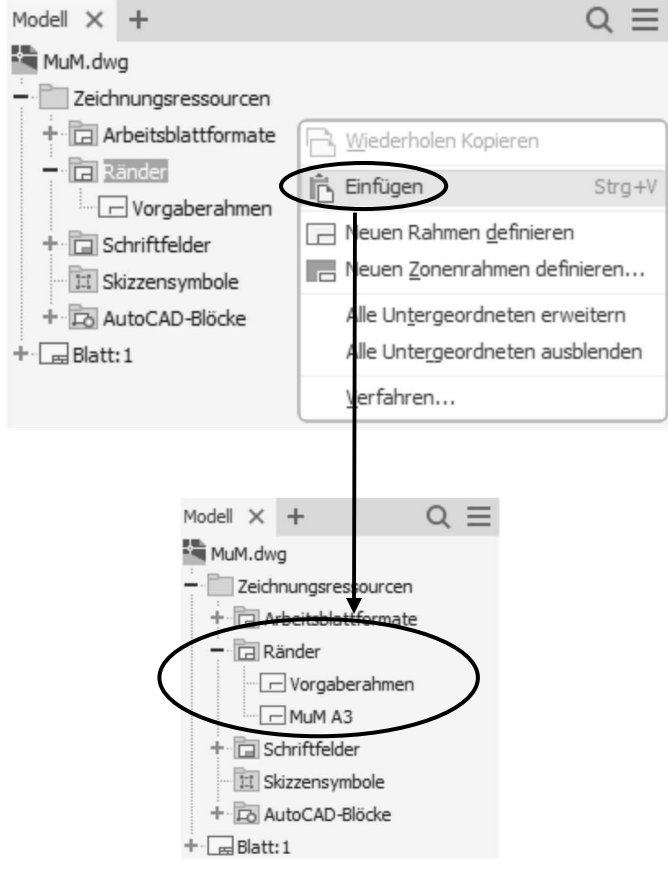

#### **Hinweis**

Nachdem die Zeichnungsrahmen erstellt wurden, müssen diese nachträglich bearbeitet werden, damit das Schriftfeld an der richtigen Position eingefügt wird. Wählen Sie hierzu den Rahmen aus und rufen über das Kontextmenü den Befehl **Bearbeiten** auf.

Fügen Sie nun über den Befehl **Punkt** aus der Gruppe **Erstellen** einen **Mittelpunkt** hinzu. Wählen Sie diesen **Mittelpunkt** aus und aktivieren den Schalter **Einfügepunkt**. Danach beenden Sie die Bearbeitung des Zeichnungsrahmens und speichern diesen unter dem gleichen Namen ab.

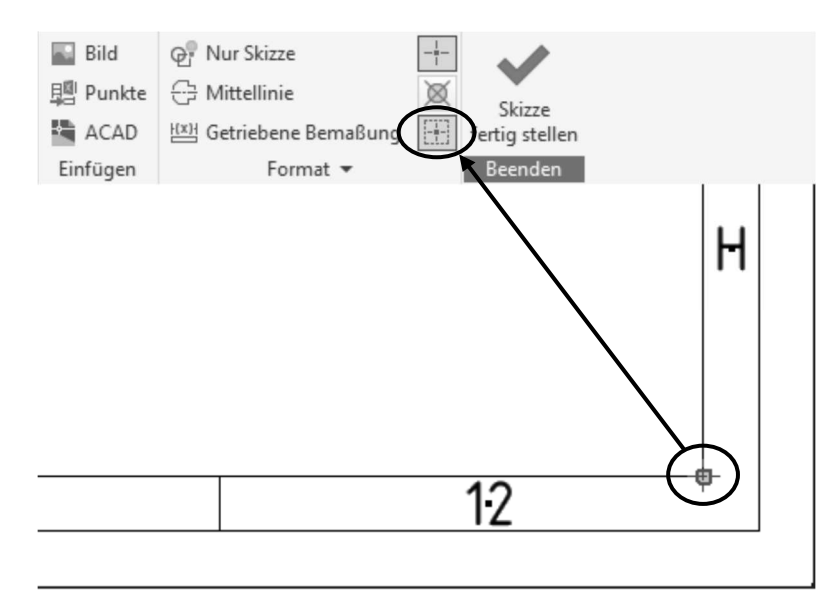

Dieser Einfügepunkt muss natürlich an jedem Zeichnungsrahmen sowie der Schriftfelder angegeben werden. Wenn Sie nun dem aktiven Blatt einen Zeichnungsrahmen und ein Schriftfeld zuweisen, wird das Schriftfeld an der richtigen Position eingefügt.

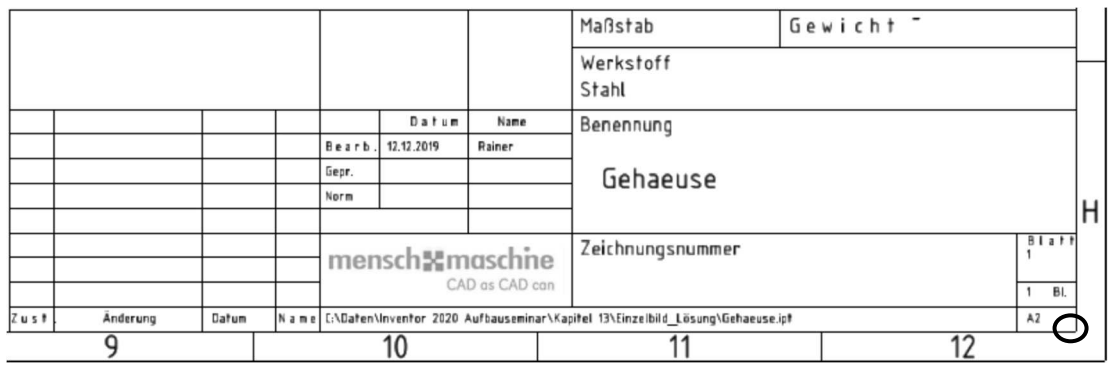